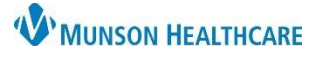

Select Order Cosign

Required for Pfizer and Moderna vaccines

 $\frac{1}{2}$   $\sim$  1258

**OK** 

Q

<del>‡</del> EDT

Cancel

## **COVID-19 Vaccine Administration Documentation** for Nurses

### Cerner PowerChart Ambulatory **EDUCATION**

P Ordering Physi

\*Order Date/Time

\*Communication type Per Protocol/Policy/Existing Verbal Order with Read Back

h

**Menu Task List** 

04/19/2021

Written/Fax Proposed Order

◎ Order

O Proposal \*Physician name Test MD, Physician

#### **COVID-19 Vaccine Administration**

- 1. Schedule the patient for a **Nurse Visit** or an appointment, such as a **FP Established Patient visit,** as appropriate.
- 2. Access MICR to validate the patient vaccine status. Refer to the [Immunization Manual](https://www.munsonhealthcare.org/media/file/Ambulatory%20Immunization%20Manual.pdf) for instructions**.**
- 3. Enter the order for the vaccine by searching for **Moderna, Pfizer,** or **Janssen** in **New Order Entry**.

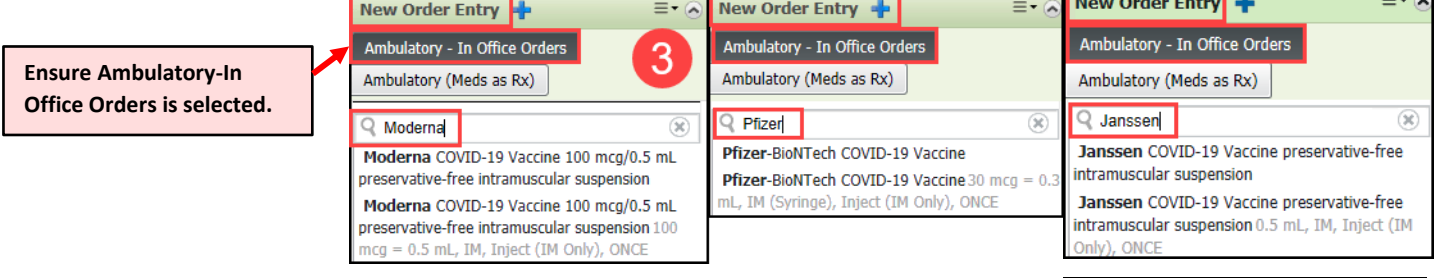

- 4. Select the correct Order Type.
	- a. Vaccines **with** an approved standing order (Moderna and Pfizer): Select **Order**, **Cosign Required** Communication type. (See [Policy Stat](https://munsonhealthcare-munsonmc.policystat.com/) for approved standing orders).
		- i. **Note**: Janssen no longer has an approved standing order and must be either ordered by the provider or proposed to a provider.
	- b. Click **OK.**
- 5. Click on **Orders for Signature**.
- 6. Associate the diagnosis **COVID-19 vaccine administered (Z23)** to the order and click **Sign**.

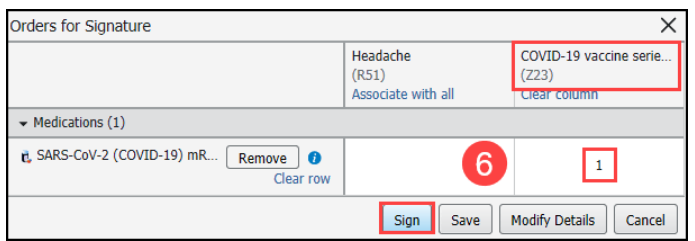

- 7. After signing the order, or after the provider signs the proposed order for Janssen vaccine, administer the vaccine and chart the task.
- 8. Click **Task List** from Menu to open the Single Patient Task List. This displays all of the open tasks for the patient whose chart is open.
- 9. Double Click on the **Immunization Task** to open charting details.

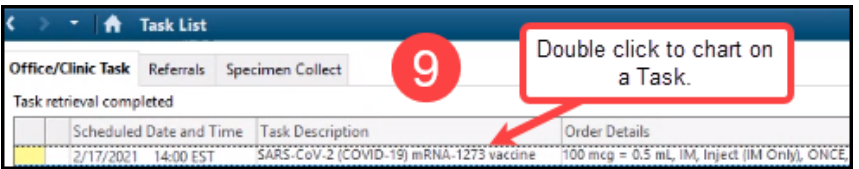

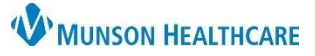

# **COVID-19 Vaccine Administration Documentation** for Nurses

## Cerner PowerChart Ambulatory **EDUCATION**

- 10. Complete the fields in the form (yellow fields indicate required data).
	- a. Type or scan the barcode to enter the **NDC number**.
	- b. Select the correct **vaccine Charge**.
	- c. Select the correct **Administration Charge Code**. Ensure you select the correct dose number (#1, #2, #3 or Booster).
	- d. Enter the remaining required fields.
	- e. Enter any pertinent order comments, including any reactions and/or vaccine tolerance.
	- f. Click the **green check** to sign the form.

- 11. If additional reaction or vaccine documentation is needed, follow the current practice guidelines used for immunizations.
- 12. To modify or unchart vaccine information after the task is completed, refer to the [Immunization Manual.](https://www.munsonhealthcare.org/media/file/Ambulatory%20Immunization%20Manual.pdf)

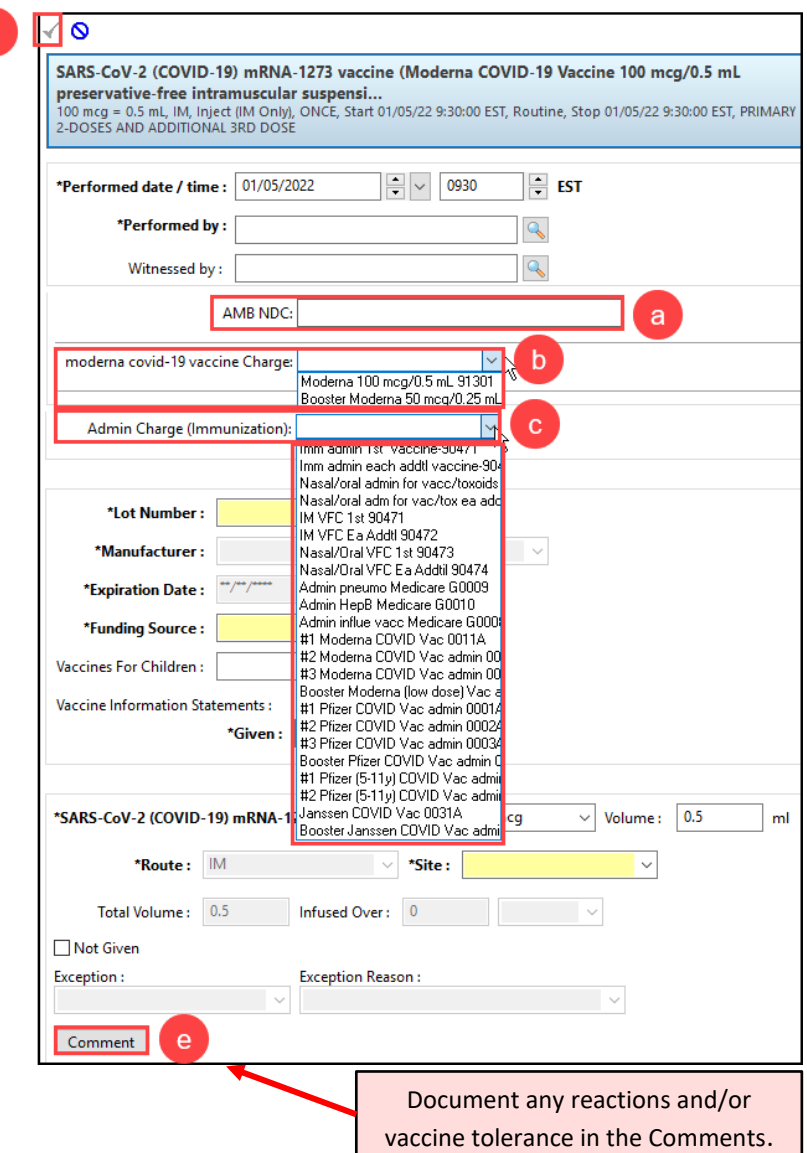